# **Využíváme šablony a vylepšujeme dokumenty**

Program Word nám neslouží pouze k vytváření jednoduché korespondence, jak by se z předchozí kapitoly mohlo zdát. V té jsme se naučily hlavně základní funkce – od psaní velkých písmem až po změnu písma či jeho velikosti, nebo tvorbu seznamů, ať už odrážkových nebo číslovaných. Pomocí programu Word ovšem můžeme vytvářet také různé pracovní a osobní dokumenty, formuláře, brožury i delší publikace s profesionálním výsledkem.

V této kapitole se naučíme používat Word k tvorbě i jiných dokumentů, než je dopis či pozvánka. Naučíme se také využívat spoustu dalších zajímavých nástrojů Wordu, které si určitě oblíbíme, protože nám ulehčí čas jak v zaměstnání, tak i v domácnosti. Významnou novinkou Wordu 2007 je práce se šablonami. V tomto směru pro nás Word má překvapení v podobě desítek či stovek připravených šablon všech možných dokumentů, takže je nebudeme muset vytvářet samy. Kromě šablon se pak dostaneme také ke vkládání různých doplňujících objektů a skončíme finální úpravu našeho dokumentu.

# Využíváme připravené šablony dokumentů

Než přejdeme k otevření šablony, měly bychom si říct něco o pojmu *šablona*. Jistě jsme už někdy v životě s nějakými šablonami pracovaly. Například to jistě byla šablona České republiky, kterou jsme obkreslovaly na základní škole. Šablona ve Wordu je určena k podobnému účelu. Šablona obsahuje připravený text k určitému tématu a obsahuje též připravené nadpisy, styly a další objekty. Celkově tak vlastně dostaneme hotový dokument, který pouze přizpůsobíme našim požadavkům, nejčastěji vlastně bude stačit dopsat jen své znění textu.

# **Otevření šablony**

Zkusme si hned nějakou šablonu otevřít, abychom nemluvily do větru. Postupovat budeme následovně:

- **1.** V otevřeném Wordu klepneme na tlačítko Office a v nabídce Office klepneme na příkaz **Nový**.
- **2.** V otevřeném dialogu **Nový dokument** najdeme v levé části možnost **Nainstalované šablony** a klepneme na ni.
- **3.** V prostřední části dialogu se nám zobrazily veškeré nainstalované šablony, mezi kterými si jednoduše klepnutím vybíráme. Můžeme si všimnout, že máme tři dokumenty fax, ale s jiným vzhledem.

**Tip:** Pokud se budeme chtít podívat na šablonu ve větším formátu, jednou na ni klepneme levým tlačítkem myši a šablona se nám zobrazí v pravé části dialogu.

#### **4.** Vybranou šablonu otevřeme stiskem tlačítka **Vytvořit**.

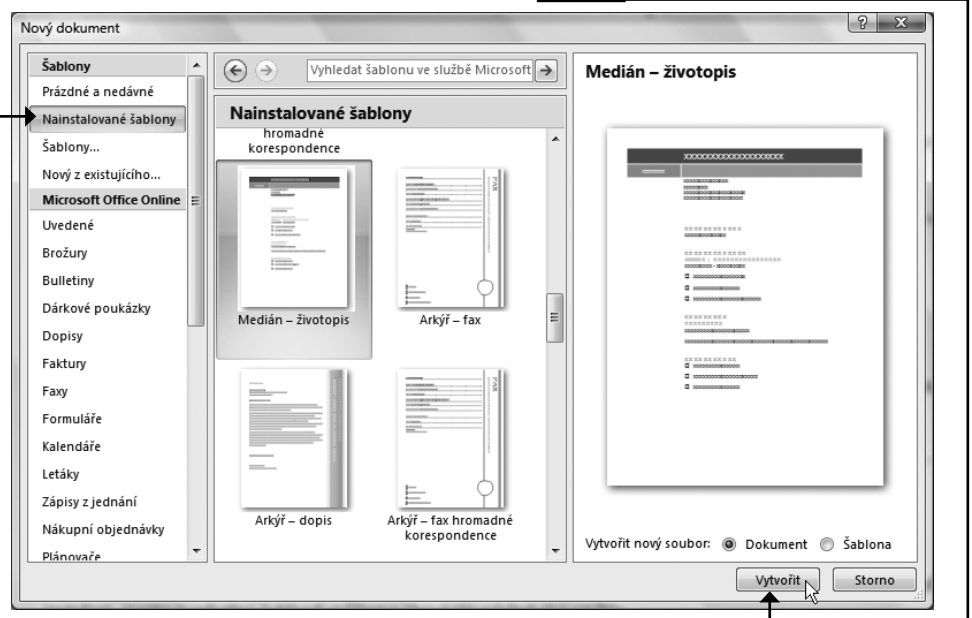

**Obrázek 3.1.** Vytvoření nového dokumentu podle šablony

Já jsem otevřela šablonu **Medián, životopis**, kterou můžeme vidět na obrázku 3.2. Na této šabloně si ukážeme, jak s ní dále pracovat a přizpůsobit si ji svým potřebám.

### **Jak šablonu upravovat**

Životopis, který jsme si otevřely z nabídky šablon, je stylizován a máme zde předem vytvořená políčka, do nichž stačí pouze vepsat informace o nás (obrázek 3.2). V otevřené šabloně životopisu si můžeme hned všimnout nadpisu na hnědém pozadí. Jeho obsahem je jméno vlastníka programu Word, které jsme zapsaly při instalaci. V této konkrétní šabloně můžeme provádět následující změny.

Pokud jméno v nadpisu dokumentu neodpovídá našemu, stačí na oblast nadpisu se jménem klepnout levým tlačítkem myši, uvedené jméno vymazat a vepsat to správné. Jestliže jsme upravily nadpis, určitě jsme si všimly, že se označil blok textu se záložkou **Jméno v životopise**

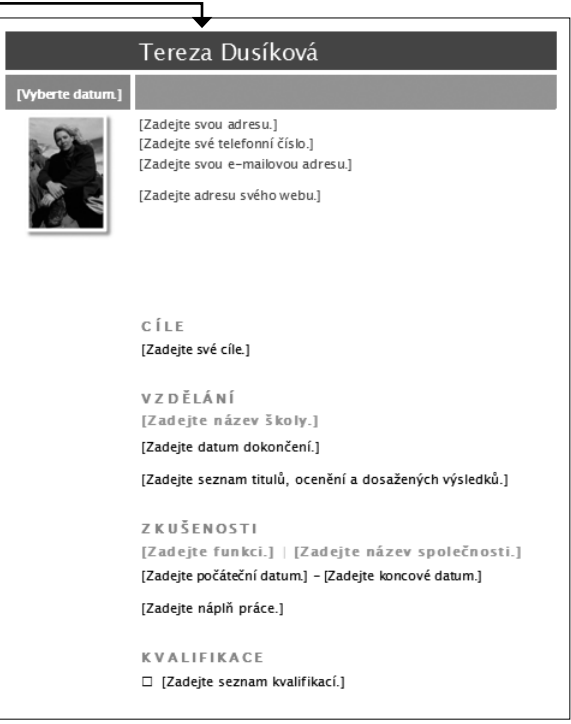

**Obrázek 3.2.** Otevřená šablona s názvem Životopis

s malým tlačítkem vpravo od tohoto nápisu. Když na něj klepneme, můžeme zvolit jinou podobu životopisu – například bez fotografie.

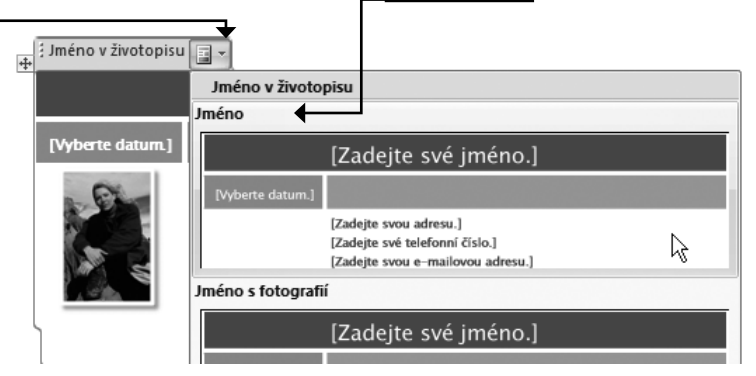

**Obrázek 3.3.** Výběr jiného vzhledu životopisu

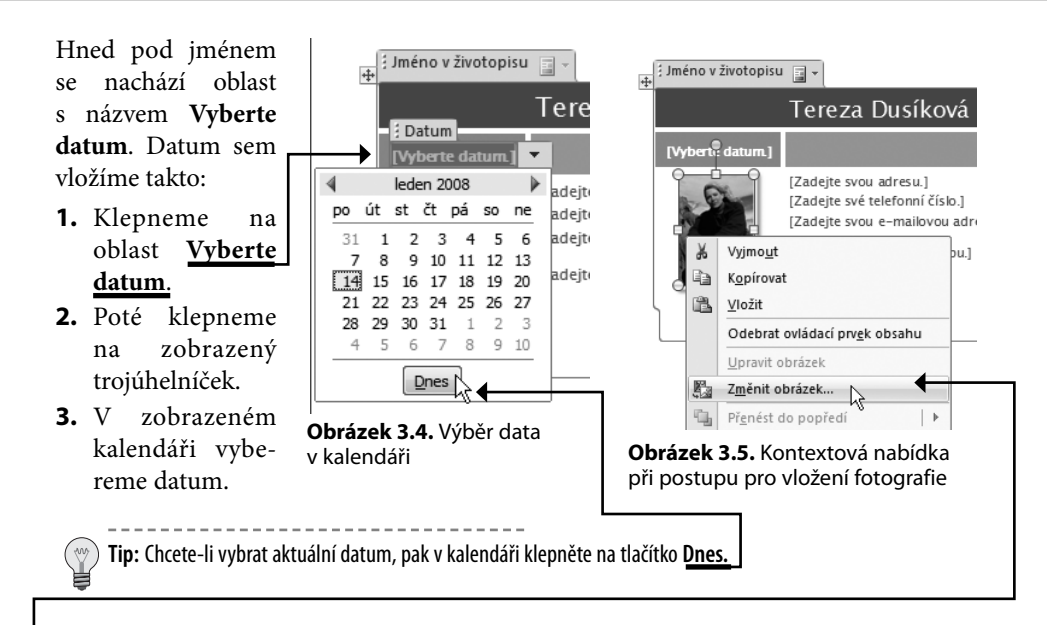

Fotografie v našem životopise může být někdy důležitá, záleží, jakou práci hledáme, jak tedy změnit fotografii v životopise?

- **1.** Na zobrazenou fotku klepneme pravým tlačítkem myši a hned se nám zobrazí kontextová nabídka.
- **2.** Klepneme na příkaz **Změnit obrázek**. (obrázek 3.5)
- **3.** Otevře se dialog s názvem **Otevřít obrázek**, ve kterém již najdeme fotografii, již chceme přiložit k našemu životopisu.
- **4.** Výběr potvrdíme klepnutím na tlačítko **Vložit**.

Zbývá nám již jediné, a to veškeré další údaje vepsat do

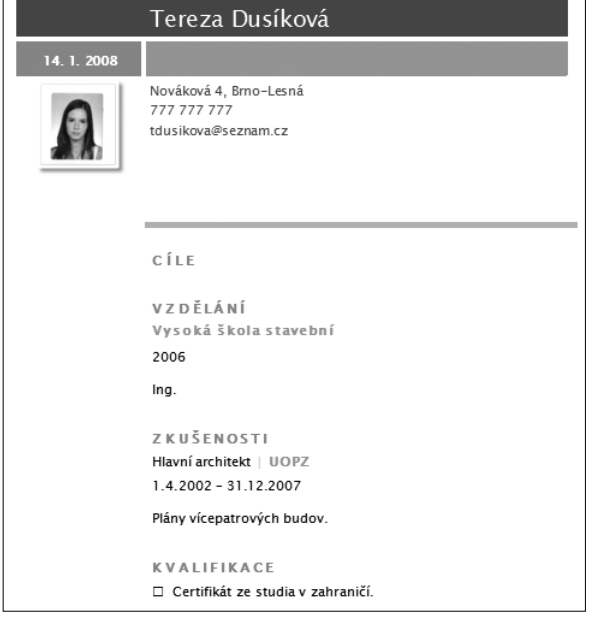

**Obrázek 3.6.** Vyplněný životopis připravený k odeslání

aktivních kolonek, které se po klepnutí označí. V případě, že bychom nevyužily veškerá políčka, jednoduše políčka po označení vymažeme pomocí klávesy **Delete**). V opačném

případě, například jestli bychom potřebovaly ještě nějaké informace o sobě dodat, můžeme jednotlivé prvky obsahu zkopírovat, čímž se zkopíruje i jejich styl. Případně můžeme samozřejmě další obsah dopsat a použít rychlé styly ze skupiny **Styly** na kartě **Domů.**

**Tip:** Jestliže budete chtít fotku z dokumentu smazat, klepněte na ni pravým tlačítkem myši a poté zvolte příkaz **Odebrat ovládací prvek obsahu.**

# **Šablony online**

Šablony, s kterými jsme pracovaly, máme nainstalované v našem počítači. Zase až tolik jich není, že? Také to nejsou veškeré šablony, které můžeme použít. K těm dalším ovšem budeme potřebovat připojení k Internetu. Jak tedy získat další šablony, které nám jistě usnadní práci?

- **1.** V nabídce Office klepneme na příkaz **Nový**.
- **2.** Otevře se nám již známý dialog s názvem **Nový dokument**. My se teď zkusíme zaměřit na levou část dialogu, a to na oblast **Microsoft Office Online** (obrázek 3.7). Zde můžeme podle různých kategorií vybírat další šablony. Klepnutím vybereme kategorií. Napadlo vás někdy udělat si vlastní vizitku? Stačí klepnout na kategorii **Vizitky** a vybrat si z daných možností. Vyberme například **Vizitka pro malé firmy**.
- **3.** Pro stažení této šablony klepneme na tlačítko **Stáhnout**.
- **4.** Přes stažení šablony z webu společnosti Microsoft (tvůrce programu Word) se otevře dialog, který nás upozorní na fakt, že se ověřuje pravost, tedy zdali máme program pořízený legálně. V tomto dialogu pouze klepneme na tlačítko **Pokračovat**.

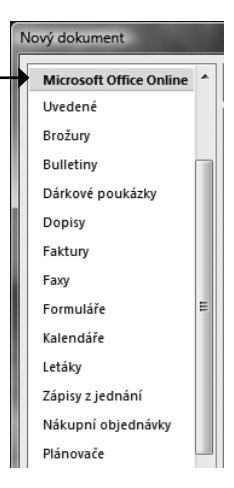

**Obrázek 3.7.** Nabídka šablon na Internetu

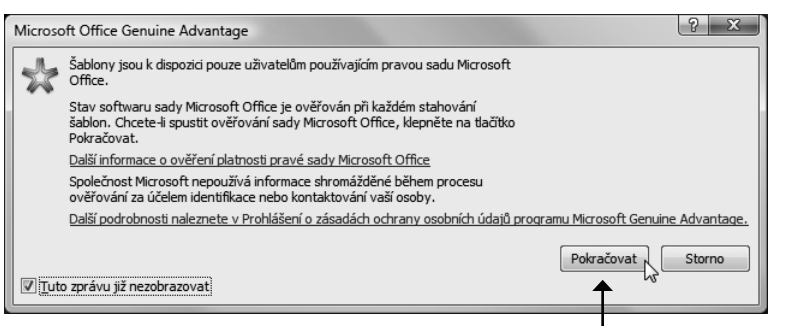

**Obrázek 3.8.** Word ověřuje pravost Wordu

**Tip:** V případě, že jste otevřely šablonu s vizitkami, jistě nebudete chtít pouze 10 vizitek, které se vešly na stránku. Až budete tisknout dokument s vizitkami, v dialogu tisku do pole **Počet kopií** napíšeme číslo odpovídající počtu stránek s vizitkami. Číslo 5 tedy znamená, že vytiskneme 50 vizitek.

Šablona s vizitkami se stáhne a po stažení se okamžitě otevře. Text, který máme na vizitce, vymažeme a vepíšeme vlastní, který se zkopíruje do všech vizitek na stránce. Výsledek může vypadat například tak, jak ukazuje obrázek 3.9.

# Vkládáme obrázky a fotografie

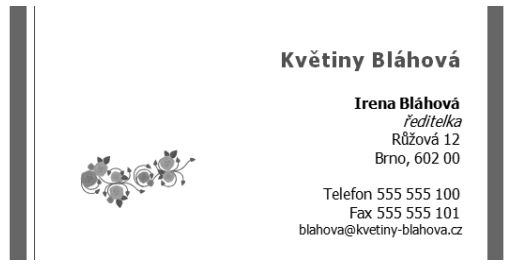

**Obrázek 3.9.** Upravená šablona vizitky stažená z Internetu

Jak jsme si říkaly již na začátku

této kapitoly, hotový text dokumentu můžeme vhodně oživit. V této podkapitole se podíváme na zoubek tomu, jak do našeho textu vložit obrázky (ať už naše fotografie, nebo připravené kresby), grafy a diagramy a jak je vhodně upravit, aby vše vypadalo skutečně profesionálně. Word je skutečně silným nástrojem, pomocí něhož dáme textu vizuální smysl a stravitelnější formu. Začneme s obrázky.

Jistě nás někdy při psaní dopisu naší kamarádce napadne, proč nepřidat rovnou i nějakou novější fotku, aby nás při srazu abiturientů po několika letech vůbec poznala. Nebo se můžeme pochlubit novým chlupatým členem rodiny a podobně. Proto si nyní zkusíme vložení takové fotografie, která náš dokument rozveselí.

# **Vložení obrázku**

Nejdříve si tedy zkusme do dokumentu vložit obrázek (například fotografii), který máme uložený v počítači. Postup bude následující:

- **1.** V pásu karet se přepneme na kartu **Vložení**.
- **2.** Na této kartě si můžeme všimnout skupiny s názvem **Ilustrace**, která nás bude při vkládání objektů nejvíce zajímat (obrázek 3.10). Zde jako první najdeme tlačítko s obrázkem fotografie a názvem **Obrázek**. Pro vložení obrázku klepneme na již zmíněné tlačítko.

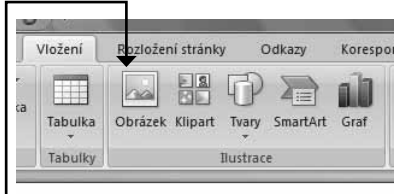

**Obrázek 3.10.** Skupina Ilustrace na kartě Vložení

**3.** Otevře se dialog **Vložit obrázek** (obrázek 3.11). V dialogu najdeme cestu k našemu obrázku a na vybraný obrázek klepneme levým tlačítkem myši.

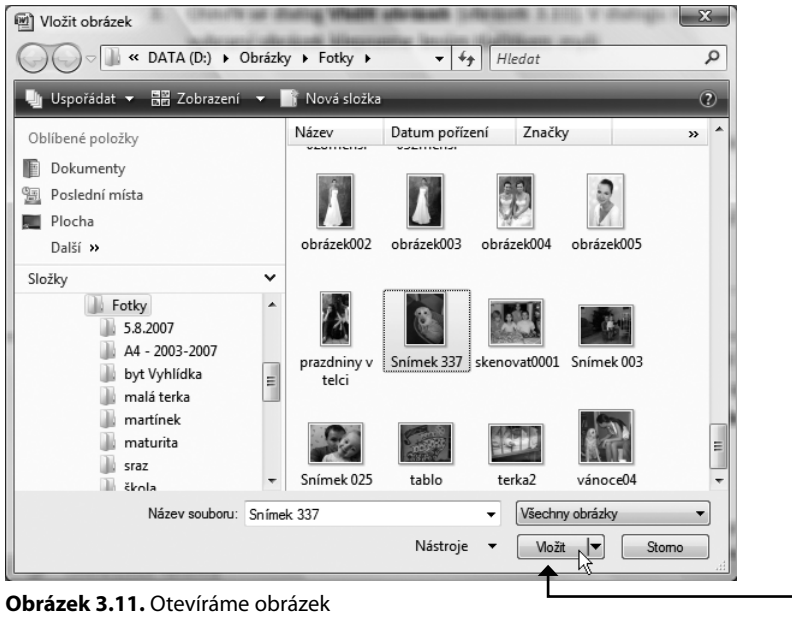

**4.** Stiskneme tlačítko **Vložit** a daný obrázek se nám již otevře v dokumentu.

**Řešení problému:** Pokud jste vložily jiný obrázek, než jste chtěly, můžete jej změnit: Na kartě **Nástroje obrázku - Formát** klepněte na tlačítko **Změnit obrázek.** Otevře se dialog pro vložení obrázku, který již znáte. Vyberte jiný obrázek a potvrďte stiskem tlačítka **Vložit.**

# **Úprava velikosti a natočení obrázku**

Po vložení obrázku do dokumentu si můžeme na pásu karet všimnout nové karty s názvem **Nástroje obrázku** – **Formát**, která bude sloužit pro práci s naším obrázkem. Následná úprava obrázků je velmi jednoduchá. Upravovat obrázky můžeme, jak jsme si již řekly, pomocí karty **Nástroje obrázku – Formát**, ale pouze pokud daný obrázek vybereme jako objekt. To provedeme snadno:

- **1.** Klepneme na něj myší.
- **2.** Obrázek se ohraničí tenkým obdélníkem s ohraničenými okraji pomocí koleček.
- **3.** S vybraným obrázkem můžeme nyní pracovat v kartě **Nástroje obrázku – Formát**.

Například velikost obrázku upravujeme pomocí krajních kruhových bodů, které se objeví, jakmile je obrázek vybraný:

**1.** Na bod najedeme kurzorem myši a stiskneme levé tlačítko myši.

- **2.** Levé tlačítko držíme a myší táhneme určitým směrem, podle toho, jestli chceme obrázek zvětšit či zmenšit.
- **3.** Jakmile dosáhneme požadované velikosti, tlačítko pustíme.

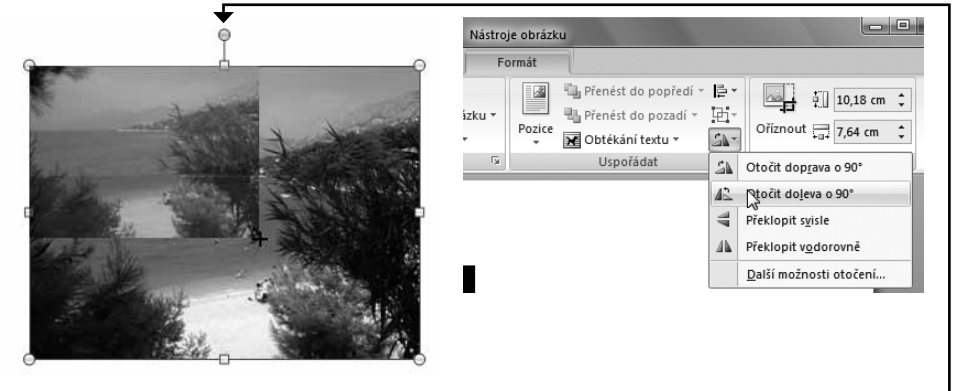

**Obrázek 3.12.** Změna velikosti obrázku (vlevo) a jeho otáčení (vpravo) pomocí tlačítka Otočit

V horní části obrázků máme ještě jedno kolečko, ovšem zelené, které slouží pro otáčení daného obrázku. Pokud tedy chceme otočit obrázek, klepneme na zelené kolečko a za jeho držení otáčíme ve směru, který potřebujeme. Jakmile se obrázek otočí, jak jsme potřebovaly, tlačítko uvolníme.

# **Úprava jasu, kontrastu a barevnosti**

K jednoduché úpravě obrázku ve Wordu patří také úprava jasu a kontrastu obrázku, a obrázek můžeme i přebarvit – změnit barevný odstín fotografie.

Změnu jasu, kontrastu či přebarvení obrázku můžeme provést pomocí stejnojmenných tlačítek ve skupině **Upravit** – na kartě **Formát** zcela vlevo:

- **1.** Na tlačítko **Jas** klepneme.
- **2.** Rozvine se roletová nabídka s možnostmi. Vybíráme pro nás přijatelné nastavení jasu k danému obrázku. Jak si můžeme všimnout, na možnost stačí najet myší a ihned se projeví jako náhled na obrázku v dokumentu.
- **3.** Jakmile máme ověřenu tu pravou hodnotu, klepneme na ni.

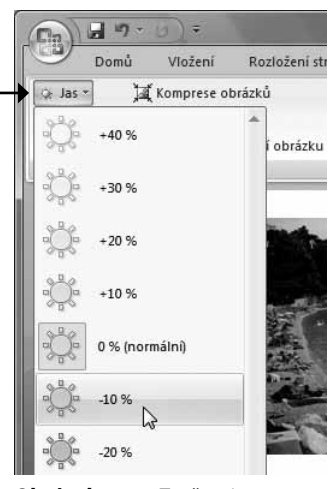

**Obrázek 3.13.** Změna jasu obrázku

**Řešení problému:** Pro původní nastavení obrázku klepněte na tlačítko **Původní nastavení obrázku** ve skupině **Upravit** na kartě **Nástroje obrázku – Formát.** Při používání tlačítka **Původní nastavení obrázku** se změní pouze nastavení obrázku, ne daný obrázek. V případě, že jste změnily obrázek a chcete obnovit minulý obrázek, obraťte se na tlačítko **Zpět** v rychlém panelu.

## **Nastavení komprese při posílání e-mailem**

Při posílání dokumentu elektronickou poštou (e-mailem) je velmi důležité, aby měl dokument při posílání přes Internet co nejmenší velikost. Do dokumentu totiž můžeme vložit i dost velké fotografi e v parádní kvalitě, jejichž datový objem však bude tak velký, že jednu stránku textu s takovou fotkou můžeme posílat i několik minut. Právě proto se naučíme kvalitu a datovou náročnost takových fotek optimalizovat pro přenos dokumentu elektronickou poštou.

- **1.** Požadovaný obrázek či fotku vybereme klepnutím myší.
- **2.** Na kartě **Nástroje obrázku Formát** ve skupině **Upravit** klepneme na tlačítko **Komprese obrázků.**
- **3.** Otevře se stejnojmenný dialog, kde nejdříve klepneme na tlačítko s názvem **Možnosti** (obrázek 3.14).
- **4.** V dialogu **Nastavení komprese** vidíme, že máme nastavenou možnost **Automaticky provádět základní kompresi při uložení** a i možnost **Odstranit oříznuté oblasti obrázků**. Tyto možnosti můžeme nechat zapnuté, ale v oblasti **Cílový výstup** zatrhneme možnost **E-mail** (obrázek 3.15).

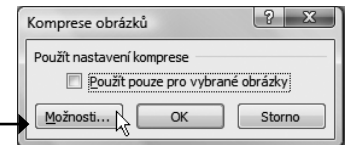

**Obrázek 3.14.** Dialog Komprese obrázků

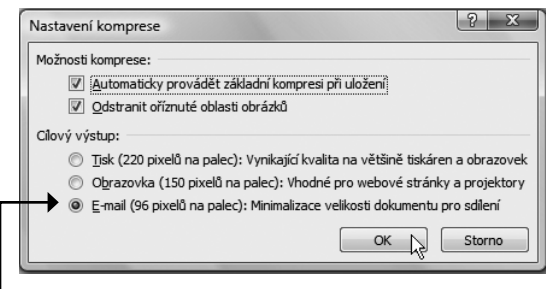

**Obrázek 3.15.** Nastavení komprese pro posílání e-mailem

- **5.** Volbu potvrdíme stiskem tlačítka **OK**.
- **6.** V dialogu **Komprese obrázků** můžeme ještě zatrhnout možnost **Použít pro všechy vybrané obrázky** a posléze ji pouze potvrdíme tlačítkem **OK**.

Nyní jsme připraveni dokument i s fotkami a dalšími obrázky poslat elektronickou poštou a nemusíme se bát toho, že by byl dokument s obrázky příliš velký.

### **Dekorace a styly obrázku**

Řekněme, že obrázek, který jsme vložily do našeho dokumentu, se nám sice líbí, ale chceme mu přidat nějakou dekoraci, neboť nyní se ztrácí v textu. Třeba mu budeme chtít přidat nějaký rámeček, nebo jej oříznout do elipsy, nebo vytvořit fotoalbum a podobně. Word na nás se vším myslí.

Galerii rychlých stylů obrázku najdeme na kartě **Nástroje obrázku – Formát** ve skupině **Styly obrázku**. Celou galerii otevřeme klepnutím na tlačítko **Více**. Pokud v nabídce pouze na nějaký styl jen najedeme myší, hned uvidíme, jak by se použil na náš obrázek. Ovšem pokud jsme si již vybraly, stačí výběr potvrdit klepnutím.

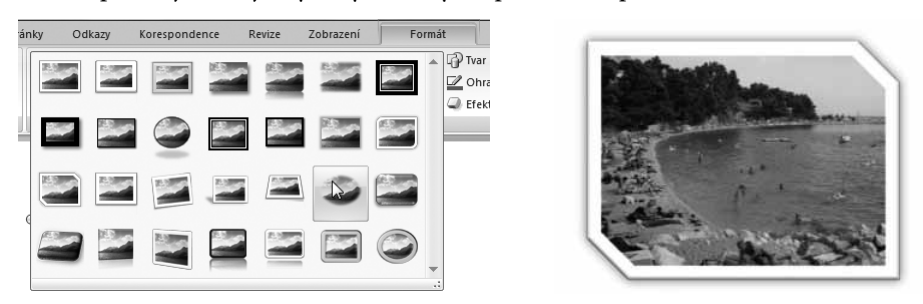

**Obrázek 3.16.** Galerie rychlých stylů obrázku (vlevo) a výsledek (vpravo)

Tvar obrázku můžeme též jednoduše pozměnit pomocí tlačítka **Tvar obrázku** ve skupině **Styly obrázků**, stále na stejné kartě **Formát**. Otevře se nám roletová nabídka, kterou vidíme na obrázku 3.17. V ní můžeme jednoduše vybrat námi chtěný tvar.

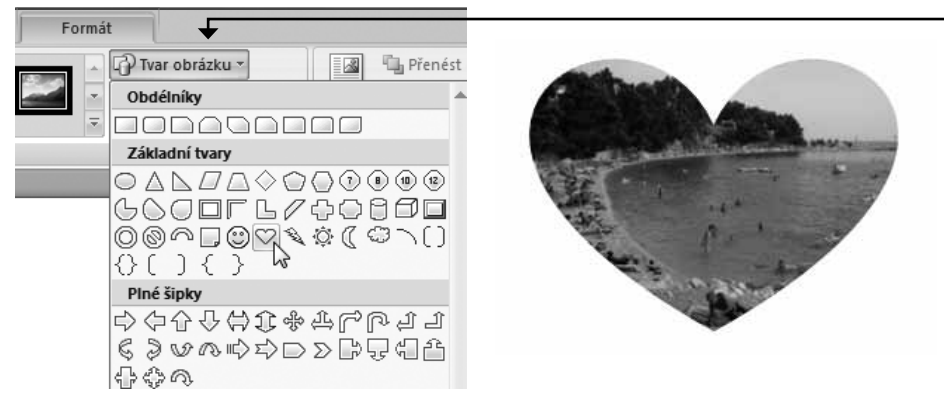

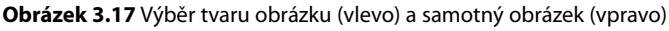

Pomocí tlačítka **Ohraničení obrázku** můžeme měnit jak barevný motiv našeho ohraničení, tak můžeme zvolit možnost bez obrysu – to pokud v roletové nabídce tlačítka **Ohraničení obrázku** klepneme na volbu **Bez obrysu**. Daný obrys tím u obrázku vymažeme. Ve stejné nabídce lze měnit i šířku obrysu, a to v podnabídce **Váha**.

Kromě výše uvedeného máme také možnosti vytvořit některé velmi zajímavé efekty, jež zpracování obrázku dodají originální a profesionální tvář. Máme možnost vytvořit u obrázků například stín, záři či různé zkosení. K těmto možnostem se dostaneme, když stiskneme tlačítko **Efekty obrázků** ve skupině **Styly obrázků** na kartě **Formát**. Jak si lze všimnout na obrázku 3.18, nabídka obsahuje řadu podnabídek, respektive kategorií efektů, na které stačí najet myší a rozbalí se. Z těchto podnabídek pak vybíráme výsledný efekt.

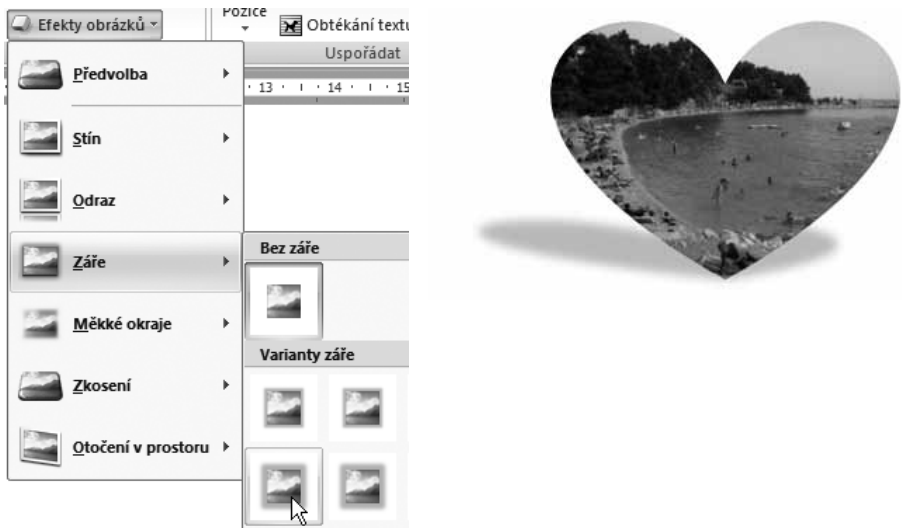

**Obrázek 3.18.** Word nabízí řadu efektů (vlevo) se zajímavým výsledkem (vpravo)

### **Obtékání a zarovnání obrázku v textu**

Jak se bude chovat text, který se vyskytuje kolem obrázku, nastavuje takzvané obtékání. Text tak může pokračovat i kolem obrázku, obtékat ho, ale ve výchozím nastavení text skončí nad obrázkem a pokračuje až pod ním. S tím ale nyní něco uděláme.

Když klepneme na tlačítko **Obtékání textu** na kartě **Formát** ve skupině **Uspořádat**, rozbalí se nabídka s několika možnostmi, které není třeba nijak zvlášť popisovat, mnohem lepší je vyzkoušet si je. Obrázek 3.19 ukazuje několik příkladů obtékání obrázku textem. Jak je vidět, můžeme vytvořit skutečně profesionální a velmi působivý výsledek.

Druhou velmi důležitou možností je ovlivnění samotné pozice obrázku na stránce. Ten se může v textu vyskytovat

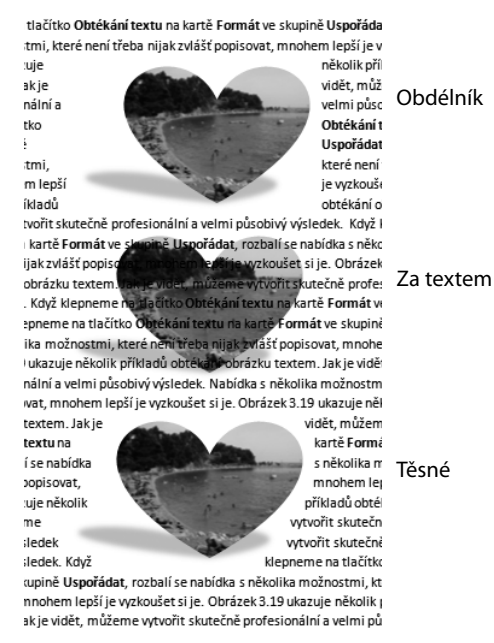

zarovnaný doleva, doprava, na střed, **Obrázek 3.19.** Příklady obtékání obrázku textem

nebo pod příslušný text, to vše v kombinacích s obtékáním textu. Word pak dokáže obrázek automaticky dostat tam, kam chceme, a není třeba jej přesouvat myší. Stačí obrázek vybrat klepnutím myši a klepnout na tlačítko **Pozice** ve skupině **Uspořádat** na kartě **Formát**. Z nabídky pak zvolíme požadovanou pozici zarovnání na stránce. Jde vlastně o kombinaci zarovnání a obtékání textu. Pokud chceme obrázek pouze zarovnat (tedy doprava, doleva na střed), pak ovšem využijeme

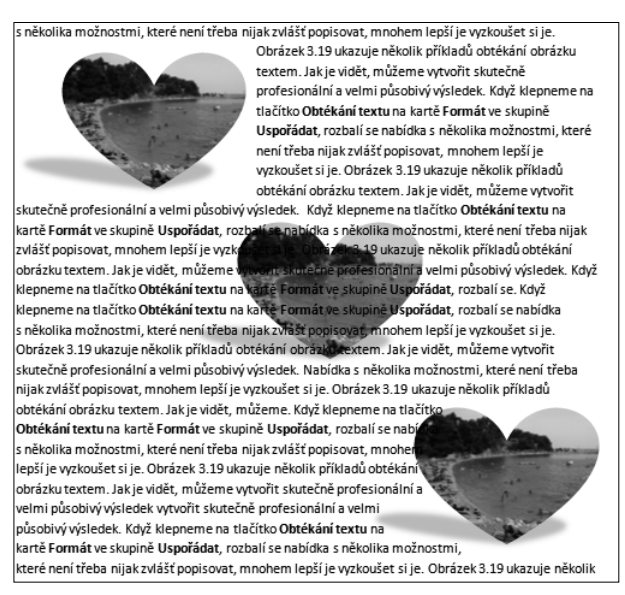

**Obrázek 3.20.** Zarovnání obrázku na stránce

služeb tlačítka **Zarovnat**, které najdeme ve skupině **Uspořádat** na kartě **Formát**. Mimochodem, jde o tlačítko ve skupině vpravo nahoře.

Další možností je ruční přesunutí obrázku na vybranou pozici. Tento postup je sice poněkud těžkopádný, ale ve chvíli, kdy potřebujeme obrázek dostat do nějaké nezvyklé polohy, se bude hodit:

- **1.** Na obrázek klepneme myší, abychom jej vybraly. Levé tlačítko myši podržíme.
- **2.** Za držení levého tlačítka myší táhneme myší ve směru, kam chceme obrázek umístit.
- **3.** Na požadované pozici levé tlačítko myši pustíme.

Zcela jinou kapitolou může být situace, kdy se nám fotka načetla do dokumentu nakloněná. Tedy na boku. Otáčení obrázků, pokud jsou ve špatné poloze, můžeme samozřejmě provádět pomocí horního zeleného kolečka, jak jsme si už řekly, ale můžeme to udělat i jednodušeji. Klepneme na tlačítko **Otočit** ve skupině **Uspořádat** na kartě **Formát**. A z nabídky vybereme směr otočení, podle toho, kam chceme fotku či obrázek otočit.

# **Vkládáme kreslené obrázky (kliparty)**

Klipart je vetšinou kreslený obrázek, jejichž velké množství nám k různým příležitostem nabízí přímo program Word. Klipart má oproti našim fotografiím a obrázkům jednu velkou výhodu – je totiž datově nenáročný, takže významně nezvyšuje velikost

Hledat: setkání

dokumentu. Druhou výhodou je fakt, že jej můžeme zvětšovat i zmenšovat bez toho, aby se ztratila jeho kvalita, nebo se jinak deformoval.

S kliparty lze snadno pracovat a upravovat je stejně jako obrázky, jimiž jsme se již zabývaly. K jejich úpravě opět použijeme kartu **Nástroje obrázků – Formát**. Když víme, jak můžeme s klipartem pracovat, zbývá nám již pouze klipart do našeho dokumentu vložit. Právě na to se nyní zaměříme.

Klipart do dokumentu vložíme následujícím postupem:

**1.** Textový kurzor umístíme na místo v dokumentu, kam chceme klipart vložit.

**Poznámka:** Klipart pak samozřejmě můžete na stránce posunout tam, kam chcete, zmenšit jej, zvětšit a provést úpravy jako s obrázkem. Klipart  $\bullet$  x

- **2.** Na kartě **Vložení** najdeme skupinu **Ilustrace**, v níž klepneme na tlačítko **Klipart**
- **3.** V pravé části Wordu se otevře podokno úloh **Klipart**, pomocí něhož budeme vkládat kliparty (obrázek 3.21). Pokud chceme hledat všechny kolekce, ponecháme v roletové nabídce **Prohlédávat** vybranou volbu **Všechny kolekce** – Word bude hedat také kliparty uložené na Internetu. V roletové nabídce **Očekávané výsledky** můžeme ovlivnit, jaké typy klipartů nám Word nabídne. Ponechanou opět můžeme nechat volbu **Všechny typy mediálních souborů**.
- **4.** Do pole **Hledat** vepíšeme klíčové slovo, odpovídající tomu, co hledáme (například na pozvánka na náš "babinec" můžeme použít slovo "setkání").
- **5.** Po chvíli Word najde a zobrazí kliparty odpovídající hledanému slovu. Pro vložení klipartu do našeho dokumentu na něj stačí klepnout myší.

Hledat Prohledávat: Všechny kolekce  $\overline{\phantom{a}}$ Očekávané výsledky: Všechny typy mediálních souboi v

**Obrázek 3.21.** Hledáme a vkládáme klipart

Klipart vložený do dokumentu (a s trochou úprav v naší pozvánce) ukazuje obrázek 3.22. Pokud se nám samozřejmě nebude hodit, můžeme jej z dokumentu smazat. Taktéž je možné, jak už jsem několikrát zmínila, klipart upravit podobně jako klasický obrázek. Jak je vidět, kliparty mohou být vítaným zpestřením dokumentu.

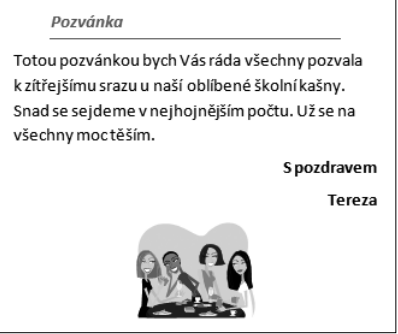

**Obrázek 3.22.** Pozvánka s použitým klipartem

**Tip:** Pokud byste si chtěly stáhnout další kolekce klipartů z Internetu ze stránek společnosti Microsoft, klepněte v podokně úloh **Klipart** na příkaz **Kliparty na webu Office Online** – v podokně úloh dole.

# Používáme diagramy

Diagram, ve Wordu nazývaný jako *SmartArt*, je další nástroj našeho Wordu, který nám usnadní rozložit si myšlenky. Diagramy jsou vhodné zvláště k vizualizaci informací, nebo k jednoduchému zobrazení vztahů a budou se nám pravděpodobně hodit zvláště v práci nebo při studiu. Vkládání diagramů je ve Wordu 2007 prosté a stačit nám k tomu bude několik stisknutí tlačítka myši.

Diagramy mohou vyjadřovat například:

- ➢ *Posloupnost informací* tedy když něco vyplývá z něčeho.
- ➢ *Rozvětvený strom informací* zde je vhodným příkladem třeba rodokmen.
- ➢ *Uzavřený cyklus (koloběh)* kdy něco vede k něčemu dalšímu, ale okruh je uzavřený.

Word samozřejmě poskytuje daleko více variant, ale o těch se přesvědčíme samy. Ale dost řečí, podívejme se, jak takový diagram rychle a snadno vytvořit a uděláme si vlastní představu o tom, kdy a k čemu jej vhodně použít.

# **Vytvoření diagramu**

Vytvoření diagramu probíhá poněkud odlišně, než vkládání obrázků. Přesto je tento postup zhruba ve dvou krocích velmi rychlý a intuitivní. Word po nás bude pouze chtít, abychom vybraly tvar diagramu, a to podle vztahů mezi jeho prvky, které chceme naznačit. Poté už stačí pouze do jednotlivých polí diagramu zapsat to, co chceme vyjádřit. Možná se to zdá složité, ale není na tom nic těžkého. Vyzkoušíme si jeden takový diagram vytvořit.

Postupovat budeme takto:

- **1.** V pásu karet se přepneme na kartu **Vložení**. Pomocí této karty jsme již vkládaly obrázek a nyní ve stejné skupině **Ilustrace** vložíme diagram pomocí tlačítka **SmartArt**.
- **2.** Otevře se nám dialog **Otevřít obrázek SmartArt**, který můžeme vidět na obrázku 3.23.
- **3.** V levé části si můžeme všimnout různých typů rozložení například **Seznam**, **Proces**, **Cyklus**, **Hierarchie**, **Relace** a další. Pokud chceme veškerá možná rozložení, klepneme na možnost **Vše**.
- **4.** Uprostřed dialogu vidíme možné varianty jednotlivých typů rozložení. Pokud na nějaký klepneme levým tlačítkem myši, zobrazí se nám v pravé oblasti dialogu i s popisem, k čemu by mohl diagram sloužit. Klepnutím vybereme požadovaný typ.

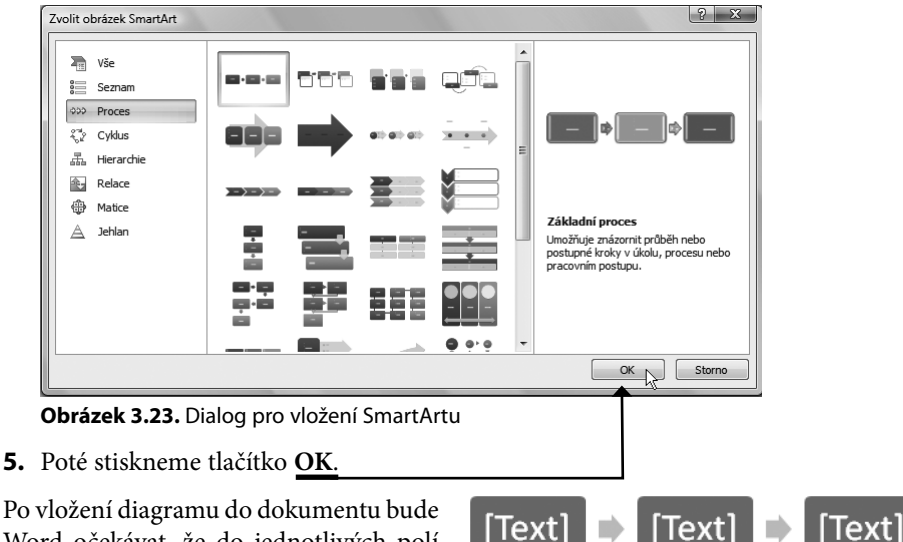

Word očekávat, že do jednotlivých polí (v nichž se nyní nachází slovo TEXT) doplníme skutečný text (nebo čísla). To provedeme tak, že do pole klepneme myší a napíšeme to, co potřebujeme. Pokud

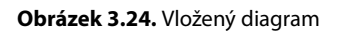

nám ovšem jeho rozložení nevyhovuje, chceme zvětšit velikosti, změnit vztahy mezi poli, nebo některá pole přidat, či jiná odebrat, pak můžeme nejdříve provést úpravu diagramu.

# **Popisování a úprava velikosti diagramu**

Po vložení diagramu do dokumentu si můžeme všimnout dvou nových karet, které budou sloužit k úpravě diagramu, podobně jako jsme tyto kontextové karty používaly k úpravě obrázků:

- ➢ **Nástroje pro obrázky SmartArt Návrh** obsahující nástroje pro rychlou úpravu vzhledu diagramu.
- ➢ **Nástroje pro obrázky SmartArt – Formát**  obsahující nástroje pro úpravu jednotlivých tvarů a tvorbu ozdobného textu polí diagramu.

Diagram, podle Wordu *obrázek SmartArt*, můžeme upravovat pouze, když jej vybereme. Princip je stejný jako u obrázků, nebo jiných objektů v dokumentu – na námi vložený diagram tedy klepneme levým tlačítkem myši. Vzhledem k tomu, že se diagram skládá z mnoha menších objektů (tvarů), pak je nejlepší klepnout hned vedle něj (nebo na bílou plochu mezi jednotlivými tvary diagramu) a nikoli přímo do něj. Ihned si můžeme povšimnout obdélníku, který ohraničuje celý diagram (obrázek 3.25). Ten zase obsahuje po stranách symboly tří teček – ty nejsou nic jiného než úchyty, které lze připodobnit

#### **Kapitola 3 – Využíváme šablony a vylepšujeme dokumenty**

úchytům kolem obrázku. Pokud na ně najedeme myší, stiskneme a držíme levé tlačítko a myší táhneme, změní se i velikost diagramu daným směrem. Vyzkoušejme si to, zpět se můžeme vrátit vždy.

V levé části ohraničujícího obdélníku si můžeme všimnout tlačítka znázorňujícího dva trojúhelníčky. Když na ně klepneme, otevře se podokno, v němž můžeme vyplnit text jednotlivých polí diagramu. Tento způsob zadávání údajů je přehlednější, než

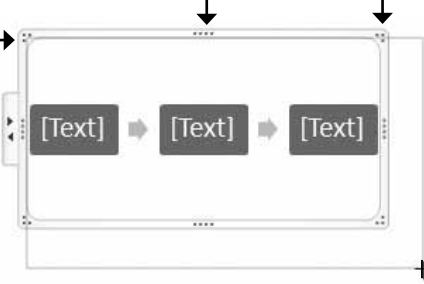

**Obrázek 3.25.** Změna velikosti celého diagramu

vyplňování jednotlivých polí klepnutím myši, jak jsme si řekly dříve:

- **1.** Na výchozí text klepneme a slovo **Text** zmizí.
- **2.** Zapíšeme námi požadovaný text, který se hned projeví v poli diagramu.
- **3.** Pokud chceme vyplnit další pole, pak opět na ně klepneme myší. Jestliže ovšem chceme vytvořit další pole diagramu pod právě vyplněným, pak stiskneme klávesu (Enter).

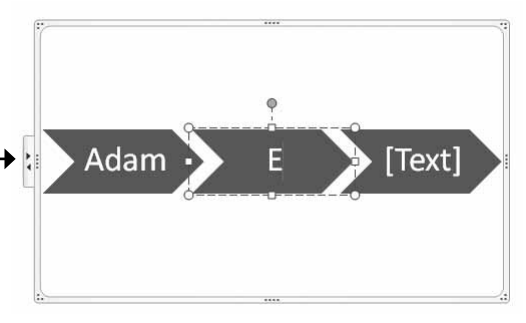

**Obrázek 3.26.** Vyplňování diagramu

**Poznámka:** Se zobrazeným podoknem samozřejmě můžeme hýbat a přesunout si ho na obrazovce, kam se nám zachce, a to uchycením za horní okraj podokna.

Nyní jsme si hrály s celým diagramem a naučily se vkládat další pole, pokud ovšem budeme chtít upravit velikost pouze jednoho pole, Word mu říká *tvar SmartArtu*, pak budeme muset klepnout přímo na daný tvar v diagramu. Že jsme jej vybraly správně poznáme podle toho, že se kolem něj zobrazí stejný obrys s úchyty ve tvaru čtverečků jako dříve v případě obrázku, jak

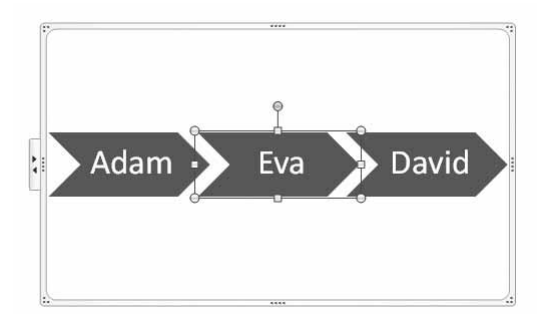

**Obrázek 3.27.** Označená část diagramu (tvar) určená k úpravě

ostatně ukazuje obrázek 3.27. Změna velikosti prvku a další manipulace je nám již známa.

## **Rychlá změna vzhledu diagramu**

Podobně jako u obrázků, i styl a rozložení hotového diagramu lze velmi rychle změnit pomocí předdefinovaných vzhledů. Rychle tak dosáhneme změny a přizpůsobení diagramu přesně našim potřebám bez nějakého zvláštního úsilí – veškeré změny provedeme vlastně jediným stisknutím tlačítka myši. Word nám přitom vždy nabídne pouze varianty vhodné pro daný typ diagramu.

Rozložení diagramu (tady podoba jednotlivých polí a jejich vztah) můžeme jednoduše změnit:

- **1.** Diagram klepnutím myši vybereme.
- **2.** Na kartě **Nástroje pro obrázky SmartArt – Návrh** se zaměříme na skupinu **Rozložení**. Pro zobrazení galerie možných rozložení diagramu klepneme na tlačítko **Více**.
- **3.** Klepnutím vybereme nové rozložení diagramu. Pokud na rozložení v galerii pouze najedeme kurzorem myši, v dokumentu se zobrazí náhled. Proto je dobré se nejdříve přesvědčit o výsledku.

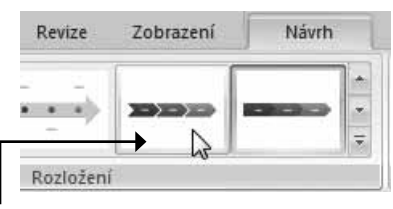

**Obrázek 3.28.** Galerie různých rozložení hotového diagramu

**Tip:** Jestli se rozhodneme vyměnit diagram za úplně jiný typ diagramu, v galerii rozložení klepneme na příkaz **Další rozložení.** Otevře se nám dialog pro vložení nového diagramu, jímž podobu změníme. Texty v diagramu zůstávají.

Pomocí stejné karty můžeme měnit i podobu diagramů. K tomu nám poslouží galerie stylů ve skupině **Styly obrázků SmartArt**. Jak tedy změnit například barvy našeho diagramu?

- **1.** Diagram klepnutím myši vybereme.
- **2.** Na kartě **Nástroje pro obrázky SmartArt – Návrh** klepneme ve skupině **Styly obrázků SmartArt** na tlačítko **Více**, jímž rozbalíme dostupné styly.
- **3.** Klepnutím vybereme nový styl diagramu.

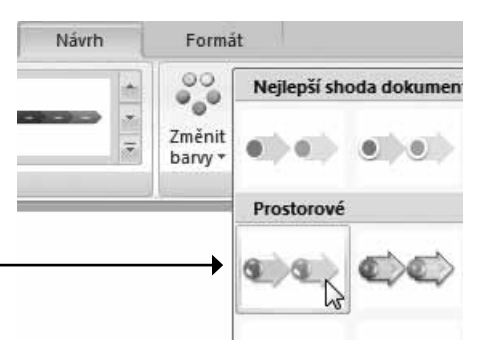

**Obrázek 3.29.** Galerie různých stylů diagramu

#### **Kapitola 3 – Využíváme šablony a vylepšujeme dokumenty**

Velmi jednoduše také můžeme změnit barvy diagramu. Diagram vybereme, jak jsme zvyklé a klepneme na tlačítko **Změnit barvy** ve skupině **Styly obrázků SmartArt** na stejné kartě. Hned se nám zobrazí galerie barevných variací pro daný diagram (obrázek 3.30). Zobrazení barev hned můžeme vidět na obrázku při pouhém držení kurzoru myši na vybrané barvě. Pro potvrzení námi vybrané barevné variace na ni pouze klepneme tlačítkem myši.

Obrázek 3.31 ukazuje původní diagram, který jsme změnily podle výše uvedených postupů. Změnil se k nepoznání, že? Přitom jde o stejný a stále stejný diagram se stejným textem. Jak je

vidět, úpravy diagramu jsou skutečně hračka a provádí se velmi rychle, a navíc je zde velká možnost experimentovat, což práci s diagramy velmi zpříjemňuje.

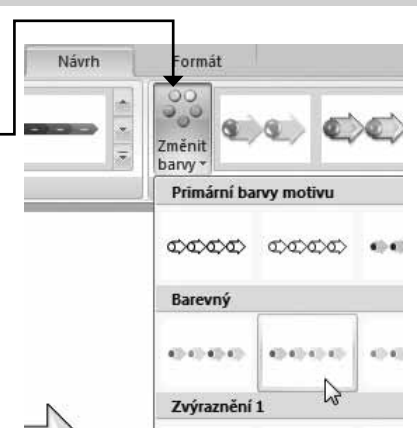

**Obrázek 3.30.**Skupina Styly obrázků SmartArt

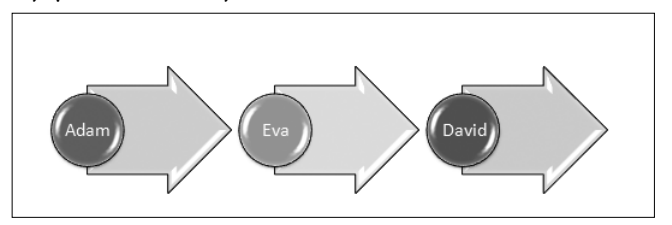

**Obrázek 3.31.** Původní diagram jsme předělaly k obrazu svému

**Tip:** V případě, že námi uvedené změny se nám již nelíbí, není nic jednoduššího než na kartě **Nástroje pro obrázky SmartArt** ve skupině **Obnovit** klepnout na tlačítko **Obnovit obrázek,** které nám diagram obnoví do původní námi nepozměněné podoby.

### **Úprava tvarů diagramu a jejich výplní**

Jestliže nám nebudou vyhovovat jednotlivé tvary diagramu, zvláště jejich barva, obrys a podobně, nestojí nám k jejich změně nic v cestě. Představme si například, že máme diagram ve tvaru koláče, ale každý kus koláče chceme mít jinou barvou. To ovšem není žádný problém. Stejně tak není problém změnit zcela daný tvar části diagramu, takže každá část diagramu může být vlastně jiná – obdélník, trojúhelník, elipsa, kolečko a podobně.

Styl tvaru změníme následovně:

- **1.** Tvar (část) diagramu vybereme klepnutím myši. Kolem tvaru se objeví obrys se čtverečky, jako v případě, kdy jsme k úpravě vybíraly obrázky.
- **2.** Přesuneme se na kartu **Nástroje pro obrázky SmartArt Formát** a zaměříme se na skupinu **Styly tvaru**. Zde můžeme jednoduše měnit styly pomocí galerie stylů, kterou zobrazíme celou pomocí klepnutím na tlačítko **Více**.

#### **Používáme diagramy**

**3.** Vybraný styl zvolíme klepnutím.

Pokud ovšem chceme změnit u vybraného tvaru pouze jednu z vlastností, tedy výplň tvaru, obrys tvaru či efekty tvaru, pak místo galerie stylů tvaru klepneme na příslušné tlačítko ve skupině **Styly tvaru** a z galerií

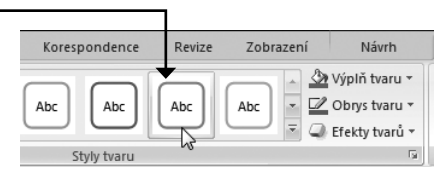

**Obrázek 3.32.** Vybíráme styl tvaru

klepnutím zvolíme vybranou vlastnost – jde o tlačítka **Výplň tvaru**, **Obrys tvaru** a **Efekty tvarů**. Vyzkoušejme si, co jednotlivé galerie vlastností tvaru obsahují.

**Důležité:** Při přeměně stylu tvaru, barvy, obrysu či jejich efektů si musíte uvědomit, že měníte pouze vybranou část diagramu (například pouze šipku nebo pole).

Pokud ovšem chceme změnit celý tvar, pak postupujeme těmito kroky:

- **1.** Klepnutím vybereme tvar, který chceme změnit.
- **2.** Na kartě **Nástroje pro obrázky SmartArt Formát** ve skupině **Tvary** klepneme na tlačítko **Změnit tvar**.
- **3.** A z galerie klepnutím zvolíme novou podobu tvaru.

Když už máme vzhled diagramu zcela pod svou mocí, což je jistě velmi příjemné zjištění, stačí si už jen pohrát s výplní jednotlivých tvaru, tedy s textem v polích diagramu. I ty mohou dostat svůj elegantní styl. Ten měníme

> Formát Platí pro vybraný text

2 Změnit tvar v Obdélníky EODAQAEAE Základní tvary ◒◬<u>◣*◪◬*◇◒◑◉◉</u> 6000FB/0080  $\left\{ \begin{array}{c} 0 \end{array} \right\}$ Plné šipky

**Obrázek 3.33.** Každý tvar diagramu může mít jinou podobu

Adam

stejným způsobem jako v případě tvarů diagramu, pouze se zaměříme na skupinu **Styly WordArt**. Najdeme zde jak galerii stylů, tak jednotlivá tlačítka, díky nimž upravíme Výplň textu, jeho obrys a přiřadíme mu efekty.

Zkráceně si popíšeme i postup:

Platí pro veškerý text v rámci tva **Obrázek 3.34.** Skupina Styly WordArt

**Obrázek 3.35.** Upravily jsme podobu textu v diagramu

Eva

David

- **1.** Tvar diagramu musí být vyplněný textem, což jsme si popsaly dříve.
- **2.** Tvar vybereme klepnutím.

**3.** Na kartě **Nástroje pro obrázky SmartArt – Formát** pomocí nástrojů ve skupině **Styly WordArt** provedeme požadované změny.

Příklad toho, jak můžeme textový obsah diagramu upravit, ukazuje obrázek 3.35. Vyzkoušejme si vše možné. Podobně jako u změny vzhledu diagramu a jeho částí je i změna podoby textu skutečnou zábavou, neboť vše probíhá zcela bezbolestně a rychle.

# Vkládáme a upravujeme grafy

Mezi další velmi působivé objekty, kterými můžeme dokument Wordu ozvláštnit a pomocí nichž lze vizuálně zobrazit různá data, jsou grafy. Dobrým příkladem jsou různé dokumenty, v nichž chceme porovnat různé finanční situace a vývoj. Pomocí grafu však můžeme také předvést koláč rozložení domácích či firemních výdajů. Uplatnění najdou grafy samozřejmě v mnoha dalších situacích a je jen na nás, k čemu je použijeme.

Co je třeba vědět, je fakt, že Word si k tvorbě grafů přibírá také program Excel, o němž si povíme hned v následující kapitole. Oba programy jsou součástí kancelářského balíku Microsoft Office 2007 a je více než pravděpodobné, že pokud máme v počítači Word, máme také Excel.

# **Vytvoření grafu**

Abychom se neutápěly v nějaké teorii, pojďme se hned podívat na to, jak graf vytvořit. Podobně jako tvorba diagramu, je i tvorba grafu velmi přímočará a stačit bude několik klepnutí myší. Navíc budeme ovšem muset mít po ruce nějaká čísla, která v grafu použijeme. Vytvořme tedy například graf, v němž ukážeme tržby ve čtyřech čtvrtletích.

Postup vytvoření grafu je následující:

- **1.** V pásmu karet se přepneme na kartu **Vložení**.
- **2.** Pomocí této karty jsme již vkládaly obrázky, kliparty a diagramy, nyní ovšem ve stejné skupině s názvem **Ilustrace** klepneme na tlačítka **Graf**.
- **3.** Otevře se dialog **Vložit graf**. V levé části si klepnutím vybereme skupinu grafů a v pravé části se zvolíme klepnutím typ grafu, který požadujeme. Pro zobrazení tržeb nám jistě bude stačit graf ze skupiny **Sloupcový** s názvem **Skupinový válcový** (je to první graf ve druhém řádku, jeho název se zobrazí, pokud na něm ulpí kurzor myši).
- **4.** Stiskneme tlačítko **OK**.

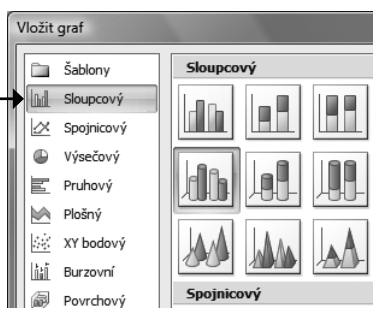

**Obrázek 3.36.** Volíme typ grafu

A je to. Jak si můžeme nyní všimnout, Word vložil graf do dokumentu a zároveň otevřel program Excel, v němž vytvořil tabulku s řadami a kategoriemi, kterou zaplnil čísly. Nyní je na nás, abychom tabulku správně vyplnily. Tabulku i graf po vložení ukazuje obrázek 3.37.

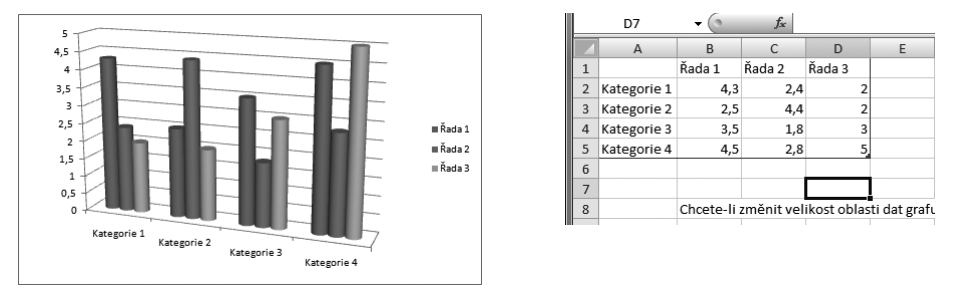

**Obrázek 3.37.** Graf ve Wordu (vlevo) vychází z tabulky v Excelu (vpravo)

**Poznámka:** Jak pracovat s Excelem se dozvíte v následující kapitole.

# **Upravujeme vložený graf**

Vložený graf zatím příliš neodpovídá tomu, co bychom chtěly zobrazit – tedy tržby po čtvrtletích. Pracovat budeme muset nejdříve s daty v Excelu. Excel je program skládající se z jednotlivých buněk, což jsou ona políčka – ta jsou zase seřazena do řádků a sloupců. Ve vloženém grafu (obrázek 3.37) si můžeme všimnout, že máme 12 sloupců, ovšem my jsme chtěly zkoumat čtvrtletí předpokladu našich tržeb, potřebujeme tedy čtyři sloupce ve čtyřech kategoriích:

- ➢ Kategoriemi budou čtvrtletí.
- ➢ Protože budeme mít čtyři čtvrtletí pouze v jednom roce, postačí nám pouze jedna řada. Zbylé řady budeme moci odstranit.
- $\geq$  Do prvního číselného sloupce doplníme čísla vztahující se k jednotlivým čtvrtletím.

Začněme tedy úpravou zdrojových dat pro graf v Excelu:

- **1.** V Excelu si můžeme povšimnout modrého obdélníku obklopující buňky textu (obrázek 3.37). Klepneme tedy na pravý dolní rožek tohoto modrého obdélníku (tvar našeho kurzoru se změní na obousměrnou šipku) a tlačítko myši podržíme.
- **2.** Se stisknutým tlačítkem táhneme myší doleva až dorazíme k pravému okraji sloupce Řada 1.
- **3.** Tlačítko myši pustíme.

#### **Kapitola 3 – Využíváme šablony a vylepšujeme dokumenty**

**Řešení problému:** Může se vám též stát, že místo tří potřebujete čtyři sloupce. Není nic jednoduššího – modrý obdélník posunout místo doleva směrem doprava. Pokud budete potřebovat o řádek více, posuňte jej dolů.

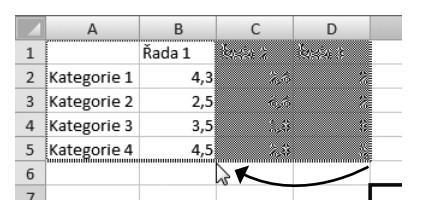

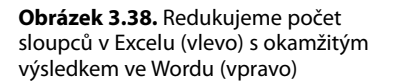

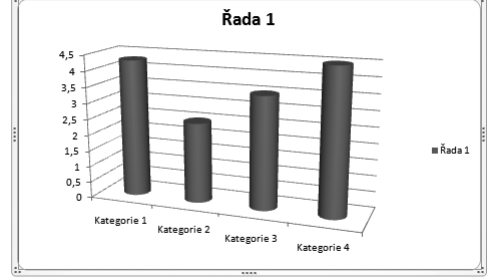

Obrázek 3.38 ukazuje, jak jsme zredukovaly počet sloupců (řad). Změna se hned projeví na našem grafu, který teď zobrazil pouze čtyři sloupcové válce, což je přesně to, co potřebujeme. Nyní již jen zbývá pouze změnit názvy řádků a sloupců a doplnit správná čísla. V Excelu postupujeme například takto:

- **1.** Klepneme na buňku s popisem **Kategorie 1**, čímž se vybere.
- 2. Pro vymazání buňky stiskneme klávesu Delete.
- **3.** Na prázdnou buňku poklepeme myší a napíšeme svůj text. V tomto případě třeba 1. čtvrtletí.
- 4. Stiskneme klávesu [Enter].

Tento postup zopakujeme i s ostatními buňkami nadepsanými jako **Kategorie** (například buňku Kategorie 2 na 2. čtvrtletí, buňku Kategorie 3 na 3. čtvrtletí atd.). Buňku **Řada 1** přejmenujme třeba na **Tržby**. No a do sloupce vepišme stejným způsobem správná čísla – pro tento případ si můžeme nějaká čísla vymyslet, například: 105, 98, 85, 118.

|                | А            | B     | C      | D      | E |
|----------------|--------------|-------|--------|--------|---|
|                |              | Tržby | Řada 2 | Řada 3 |   |
| $\overline{2}$ | 1. čtvrtletí | 105   | 2,4    |        |   |
| 3              | 2. čtvrtletí | 98    | 4,4    |        |   |
| $\Delta$       | 3. čtvrtletí | 85    | 1,8    | з      |   |
| 5              | 4. čtvrtletí | 118   | 2,8    |        |   |
| 6              |              |       |        |        |   |

**Obrázek 3.39.** Výsledná tabulka v Excelu (vlevo) a výsledný graf ve Wordu (vpravo)

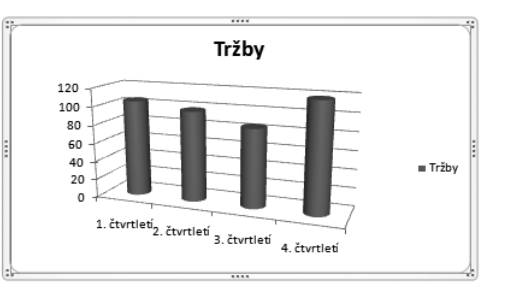

Výsledek našeho snažení ukazuje obrázek 3.39. Jak můžeme vidět, všechny změny se z Excelu promítají rovnou i do Wordu.

**Řešení problému:** Zavřely jste program Excel, ale posléze chcete změnit například názvy sloupců? Na graf klepněte pravým tlačítkem myši a z kontextové nabídky vyberte možnost **Upravit data.** Otevřou se vámi již upravená data v programu Excel.

## **Rychlá změna vzhledu grafu a jeho částí**

Úplně stejně jako v případě diagramu funguje změna vzhledu i v případě grafu. Není tedy třeba, abychom si znovu postupy ukazovaly. Po vložení grafu do Wordu se na pásu karet objeví tři nové karty:

- ➢ **Nástroje grafu Návrh** slouží pro úpravu stylu a rozložení celého grafu podobně jako u diagramu (viz strana 103).
- ➢ **Nástroje grafu Rozložení** slouží k popisování os grafu, jeho hodnot i celého grafu.
- ➢ **Nástroje grafu Formát** slouží k úpravě vzhledu jednotlivých částí grafu, podobně jako u diagramu (viz strana 104).

Nástroje umístěné na kartách **Návrh** a **Formát** jsou zcela totožné s nástroji, které jsme si popsali v případě diagramu, takže není důvod, proč se jimi zabývat znovu. Pokud nám není něco jasné, nalistujme si strany 103 nebo 104. Novou kartou je pro nás ovšem karta **Rozložení**. Podívejme se na pár nástrojů, které nabízí.

Název grafu upravíme následovně:

- **1.** Graf klepnutím vybereme. Vybraný graf kolem sebe zobrazí stejný rámeček jako v případě diagramu.
- **2.** Na kartě **Nástroje grafu Rozložení** klepneme ve skupině **Popisky** na tlačítko **Název grafu**.
- **3.** Z nabídky vybereme umístění názvu grafu.

Stejným způsobem, nicméně pomocí vedlejšího tlačítka **Názvy os**, můžeme vybrat také umístění názvů os. To samé platí pro umístění legendy, popisků dat i tabulky dat – tlačítka **Legenda**, **Popisky dat** a **Tabulka dat** ve stejné skupině. Obrázek 3.41

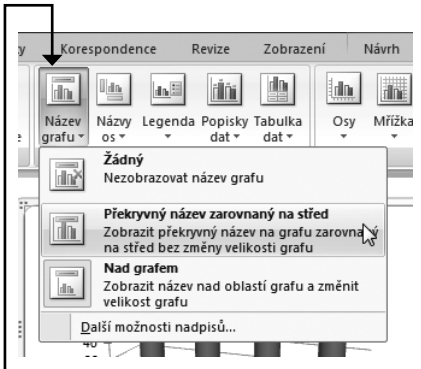

**Obrázek 3.40.** Výběr umístění názvu grafu

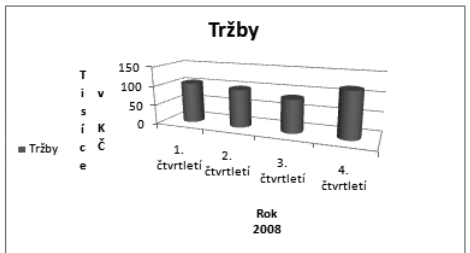

**Obrázek 3.41.** Stejný graf s jiným umístěním popisků

ukazuje příklad toho, jak lze stejný graf, jaký vidíme na obrázku 3.41, popsat zcela jinak.

**Důležité:** Každý typ grafu umožňuje jiné umístění názvu grafu i popisu jeho os. Vyzkoušejte proto více typů grafů.

# Tvorba tabulek

Ve Wordu můžeme mimo jiné vytvářet také jednoduché i složitější tabulky. K vytvoření tabulek ovšem Word primárně neslouží, k tomu je určen Excel, nicméně občas se může taková jednoduchá tabulka ve Wordu velmi dobře hodit.

Tabulku si jistě všechny představíme – obsahuje řádky a sloupce, a pokud jsme četly předchozí podkapitolu věnovanou grafům, pak jsme již s jednou takovou tabulkou pracovaly, i když zatím jen v Excelu. Takže se přesuňme k vytvoření takové tabulky ve Wordu.

# **Vytvoření tabulky**

Než budeme vytvářet tabulku pro dokument ve Wordu, je třeba si uvědomit, jak velká a složitá tabulka bude. Word totiž poskytuje dva způsoby založení tabulky. Pokud ovšem nebudeme vytvářet velmi obsáhlou a složitou tabulku, vyplatí se nám vždy jednoduchý následující postup (druhému se budeme věnovat za chvíli):

- **1.** Na kartě **Vložení** ve skupině **Tabulky** klepneme na tlačítko **Tabulky**.
- **2.** Zobrazí se rychlý průvodce vytvořením tabulky (to jsou ony čtverečky) s omezeným počtem sloupců a řádků. Jak myší posunujeme přes čtverečky, označujeme sloupce a řádky, které chceme v tabulce mít.
- **3.** Jakmile budeme mít tabulku takto vizuálně navrženou, stiskneme tlačítko myši.

Tabulka s námi označeným počtem polí se nám ihned objeví v dokumentu. Postup i výsledek ukazuje obrázek 3.42.

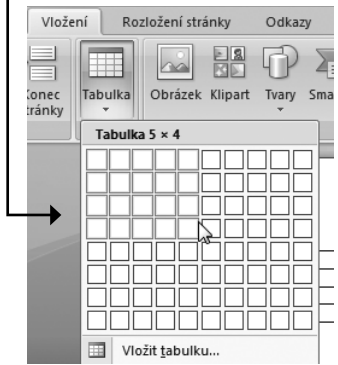

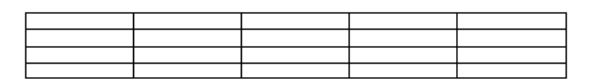

**Obrázek 3.42.** Rychlý návrh tabulky (vlevo) a jeho výsledek v dokumentu (vpravo)

**Poznámka:** Všimneme si jistě toho, že Word automaticky navrhne tabulku tak, aby se na danou stránku dokumentu vlezla.

Ovšem jestliže chceme jednotlivé tabulky nějak ovlivnit, či potřebujeme větší tabulku než počet políček, která umožní Word v rychlém návrhu, vložíme tabulku odlišně:

- **1.** Stiskneme stejné tlačítko **Tabulka** jako v předchozím postupu.
- **2.** Ovšem v nabídce klepneme na příkaz **Vložit tabulku**.
- **3.** Otevře se dialog **Vložit tabulku**. Zde v části **Velikost tabulky** přesně určíme počet řádků i sloupců – ručním zápisem do políček **Počet sloupců** a **Počet řádků**. Můžeme zde též ovlivnit vlastnosti automatického přizpůsobení – například když zaškrtneme možnost **Přizpůsobit obsahu**. Touto volbou se budou buňky přizpůsobovat svému obsahu.

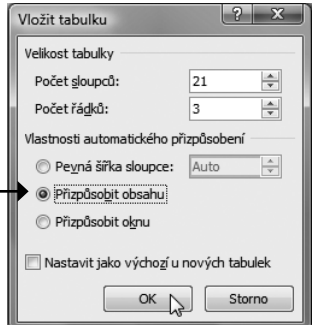

**Obrázek 3.43.** Ruční založení tabulky

**4.** Posléze ji pouze potvrdíme stiskem tlačítka **OK**.

Oba způsoby povedou ke stejnému výsledku, ale druhý postup se hodí v případě, kdy chceme mít nad tabulkou větší kontrolu. Do výsledné tabulky je samozřejmě vhodné zapsat data – text, čísla a další tabulková data, která chceme v tabulce seřadit. Jejich vložení do buňky je zcela stejné, jako bychom psaly něžný text:

- **1.** Klepneme do buňky, do níž chceme něco zapsat.
- **2.** Zapíšeme text nebo vložíme jiná data.
- **3.** Stiskneme klávesu **Tab** pro skok na další buňku v pořadí, nebo klepneme myší do jiné buňky, do níž chceme něco vložit.

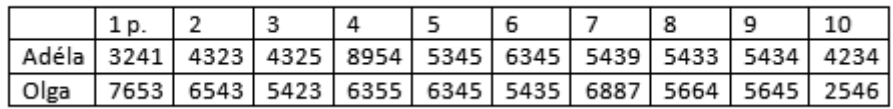

**Obrázek 3.44.** Příklad vyplněné tabulky ve Wordu

**Tip:** Text v tabulce Wordu lze formátovat úplně stejně jako jakýkoli jiný text ve Wordu.

# **Rychlá změna vzhledu tabulky**

Stejně jako u diagramů či grafů i v případě tabulek máme možnost je snadno a rychle formátovat pomocí připravených stylů a šablon jejich vzhledu. Toto formátování budeme provádět na nových kontextových kartách, které se zobrazí ve chvíli, kdy tabulku vybereme klepnutím myši:

- ➢ **Nástroje tabulky Návrh** slouží ke změně vzhledu tabulky.
- ➢ **Nástroje tabulky Rozložení**  slouží k úpravě prvků tabulky (například přidávání řádků či sloupců).

V této části se budeme věnovat první z obou karet, na druhou kartu přijde řada v další části podkapitoly. Zkusme si nejdříve tabulku upravit jak barevně, tak jí vytvořit odlišené záhlaví určené pro popis sloupců s daty.

- **1.** Tabulku klepnutím myší vybereme, až se v jejím levém horním rohu zobrazí čtvereček se čtyřmi šipkami. Stačí klepnout kamkoliv do tabulky.
- **2.** Klepneme na kartu **Nástroje tabulky Návrh**. Zde se nejdříve zaměříme na skupinu **Možnosti stylů tabulek** (obrázek 3.45). Máme tu jednotlivé volby, které povolujeme jejich zaškrtnutím:

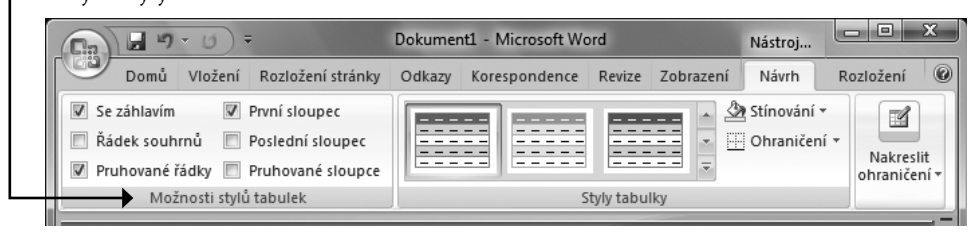

**Obrázek 3.45.** Ovlivňujeme styly tabulky

- ➢ **Se záhlavím**  tabulka bude mít výrazné záhlaví
- ➢ **Řádek souhrnů**  tabulka bude obsahovat spodní řádek s výsledky sčítání nebo jiné operace ve sloupci
- ➢ **Pruhované řádky** řádky budou měnit barvu, aby byla tabulka přehlednější
- ➢ **První sloupec**  přiděluje zvláštní formátování prvnímu sloupci tabulky (pokud z něj chceme udělat záhlaví)
- ➢ **Poslední sloupec** provádí totéž s posledním sloupcem
- ➢ **Pruhované sloupce** provádí totéž co volba Pruhované řádky, ale tentokrát se sloupci
- **3.** Podle toho, jaké možnosti zatrhneme, mění se nabídka stylů v galerii stylů ve skupině Styly tabulky, kam se nyní zaměříme. Samotnou změnu stylu tabulky provedeme rozbalením galerie stylů po klepnutí na tlačítko **Více** a výběrem požadovaného stylu tabulky.

| Revize | Zobrazení    | Návrh | Rozložení |       |        |     |                                  |     |    |  |
|--------|--------------|-------|-----------|-------|--------|-----|----------------------------------|-----|----|--|
|        |              |       |           |       | 1 p. 2 | - 3 | $\overline{a}$                   | - 5 | -6 |  |
|        |              |       |           | Adéla |        |     | 3241 4323 4325 8954 5345 6345 54 |     |    |  |
|        |              |       |           | Olga  |        |     | 7653 6543 5423 6355 6345 5435 68 |     |    |  |
|        | tvly tabulky |       |           |       |        |     |                                  |     |    |  |

**Obrázek 3.46.** Vybíráme styl tabulky (vlevo) a jeho výsledek (vpravo)

Postup i výsledek ukazuje obrázek 3.46. Jak si můžeme všimnout, Word nabízí nepřeberné množství stylů tabulky, které ovšem mají také svou funkcionalitu. Pokud tedy nepotřebujeme řádek se souhrny, pak v možnostech stylů tabulek tuto volbu nezatrhneme. Pokud ovšem potřebujeme zvýraznit záhlaví tabulky s názvy jednotlivých sloupců tabulky, pak zatrhneme volbu **Se záhlavím**. A tak dále.

# **Odebrání a vložení buněk tabulky**

Při nedostatku či přebytku buněk v tabulce nám nejlépe pomůže karta **Nástroje tabulky – Rozložení** (jež se objeví při vybrání tabulky), o níž jsme se již zmiňovaly. Tato karta se nám také bude hodit, pokud budeme chtít určité buňky na řádku či ve sloupci sloučit, či pokud budeme potřebovat seřadit například jména v jednotlivých buňkách podle abecedy (o tom hned v další části podkapitoly). Jak je vidět, možností nám karta nabízí skutečně hodně. Dobrá zpráva pro nás je, že všechny tyto nástroje využijeme bez nutnosti sáhodlouhého vysvětlování. Vše odhalí několik následujících postupů.

Začněme s první situací – navrhly jsme tabulku a jeden sloupec či řádek nám přebývá, nebo ho už prostě nepotřebujeme. Zkusme si tedy společně přebytečný sloupec odstranit:

- **1.** Klepneme do sloupce nebo řádku, který nám přebývá. V buňce, na kterou jsme kleply, se objeví textový kurzor.
- **2.** Na kartě **Nástroje tabulky Rozložení** ve skupině **Řádky a sloupce** klepneme na tlačítko **Odebrat**.
- **3.** V zobrazené nabídce klepneme na příkaz:
	- ➢ **Odstranit sloupce** pokud chceme odstranit sloupec.
	- ➢ **Odstranit řádky** v případě, že chceme odstranit celý řádek.

罪 Odstranit sloupce Е ₩ Odstranit řádky 國 Odstranit tabulku<sup>00</sup> **Obrázek 3.47.** Nabídka

 $\mathbf{H}$ 

Vložit

nad

Odstranit buňky...

Vložit p

·III Vložit ni

**III** Vložit na

tlačítka Odebrat

Odebrat

គ្គន

V tabulce si ihned můžeme povšimnout, že sloupec nebo řádek, v němž byl blikající textový kurzor, se odstranil. Tabulku před a po odstranění ukazuje obrázek 3.48.

|       | 1 p. | 2    | 3    | 4    | 5    | 6    |      | 8    | 9    | 10   |
|-------|------|------|------|------|------|------|------|------|------|------|
| Adéla | 3241 | 4323 | 4325 | 8954 | 5345 | 6345 | 5439 | 5433 | 5434 | 4234 |
| Olga  | 7653 | 6543 | 5423 | 6355 | 6345 | 5435 | 6887 | 5664 | 5645 | 2546 |
|       |      |      |      |      |      |      |      |      |      |      |
|       |      |      |      |      |      |      |      |      |      |      |
|       |      |      |      |      |      |      |      |      |      |      |
|       | 1 p. | 2    | 3    | 4    |      |      | 8    | 9    | 10   |      |
| Adéla | 3241 | 4323 | 4325 | 8954 | 5345 | 5439 | 5433 | 5434 | 4234 |      |
| Olga  | 7653 | 6543 | 5423 | 6355 | 6345 | 6887 | 5664 | 5645 | 2546 |      |

**Obrázek 3.48.** Tabulka před odstraněním sloupce a po jeho odstranění

Pomocí tlačítka **Odebrat** můžeme též odebírat pouze jednotlivé označené buňky:

- **1.** V nabídce tlačítka **Odstranit** místo dříve uvedených příkazů zvolíme příkaz **Odstranit buňky**.
- **2.** Otevře se stejnojmenný dialog (obrázek 3.49), v němž vybereme, co se má provést s buňkami na řádku či ve sloupci, které zde zbývají.
- **3.** Klepneme na tlačítko **OK**.

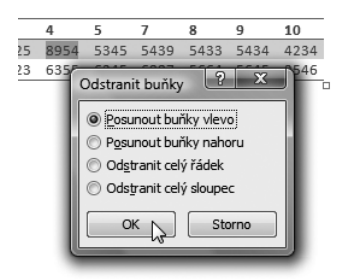

**Obrázek 3.49.** Odstraňujeme pouze jednu buňku

Ve výsledné tabulce se zbývající buňky na řádku nebo ve sloupci (podle toho, jakou možnost jsme zvolily) posunout, na místo odebrané buňky.

**Důležité:** Dávejte si pozor, pokud budete odstraňovat buňky, na jakém řádku se pohybujete. Jestliže jste omylem odstranily špatný řádek, sloupec či buňku, vraťte se o krok zpět pomocí tlačítka **Zpět** v panelu Rychlý přístup. Viz strana 63.

Buňky do tabulky můžeme samozřejmě i vkládat, a to pomocí stejné karty **Nástroje tabulky – Rozložení**:

- **1.** Textový kurzor umístíme na místo, kam chceme přidat řádek nebo sloupec tabulky. Řádek budeme moci přidat výš i níž a sloupec doleva i doprava od textového kurzoru.
- **2.** Ve skupině **Řádky a sloupce** klepneme na tlačítko:
	- ➢ **Vložit nad** vloží řádek buněk nad kurzor
	- ➢ **Vložit pod**  vloží řádek buněk pod kurzor
	- ➢ **Vložit nalevo** vloží sloupec buněk doleva od kurzoru
	- ➢ **Vložit napravo**  vloží sloupec buněk doprava od kurzoru

Postup i výsledek opět ukazuje obrázek 3.50.

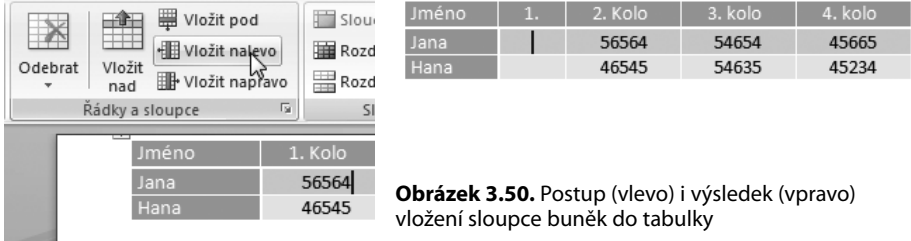

Při vkládání si ovšem vždy dávejme pozor, jestli máme v tabulce umístěný pouze textový kurzor, nebo máme vybráno více buněk. Pokud totiž máme vybrané (označené

inverzně) například dva řádky buněk a klepneme na tlačítko **Vložit nad**, vloží se nám nad označené buňky dva nové řádky buněk.

# **Sloučení více buněk a řazení obsahu buněk**

Jednotlivé buňky v tabulce můžeme také sloučit a vytvořit například řádek s buňkou, která je velká jako pět buněk na dalším řádku. Podobně to jde i ve sloupci. Tato možnost se může hodit zvláště v případě, kdy bude mít více sloupců stejný nadpis a třeba více podnadpisů v hlavičce tabulky. Představme si třeba tabulky, v níž bychom měly napsané tržby za několik let, ale rozepsané by byly také pololetně. Takže bychom měly dva sloupce nadepsané číslem roku a každý sloupec níže nadepsaný ještě jako pololetní a roční čísla. Ukažme si to ale v reále.

Postup pro sloučení více buněk je následující:

- **1.** Buňky, které chceme sloučit, vybereme tažením myši se stisknutým levým tlačítkem myši, což již dávno známe.
- **2.** Na kartě **Nástroje tabulky Rozložení** ve skupině **Sloučit** klepneme na tlačítko **Sloučit buňky**.
- **3.** Buňky, které jsme označily, se spojily v jednu velkou.

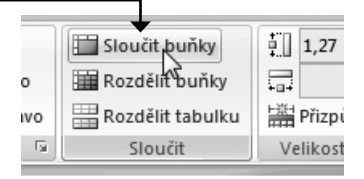

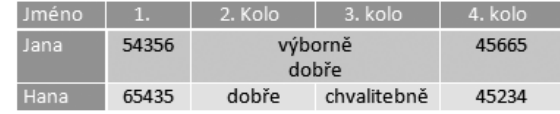

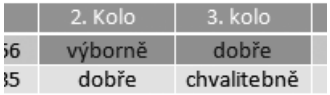

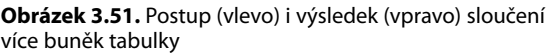

Tabulku můžeme také například použít, když musíme napsat seznam zaměstnanců. Pak jej možná budeme chtít seřadit podle abecedy. Nemusíme si lámat hlavu nad tím, že nějaké jméno zapomeneme a dopíšeme až na poslední řádek. Word totiž poskytuje nástroj, jímž snadno obsah buněk seřadíme podle abecedy.

Abecedního seřazení obsahu buněk dosáhneme tímto postupem:

- **1.** Klepneme do tabulky, čímž ji označíme.
- **2.** Na kartě **Nástroje tabulky Rozložení** ve skupině **Data** klepneme na tlačítko **Seřadit**.
- **3.** Otevře se dialog **Seřadit**, ve kterém můžeme určovat řazení položek tabulky podle několika podmínek:
	- $\triangleright$  Jestliže tabulka obsahuje záhlaví s pojmenovanými sloupci, pak v dialogu zcela dole zvolíme volbu **Se záhlavím**.

➢ V první roletové nabídce hned nahoře vlevo vybereme název sloupce nebo řádku, v němž chceme data seřadit.

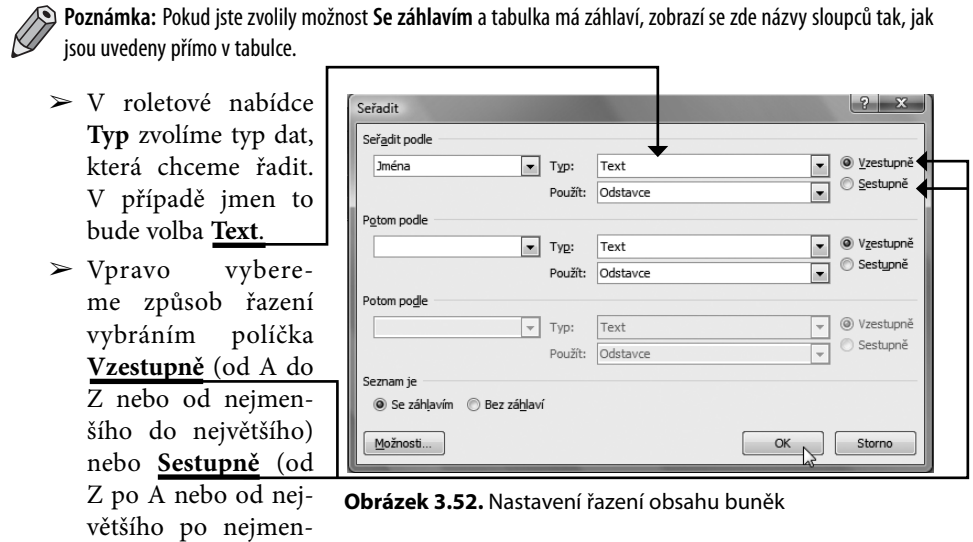

**4.** Nakonec klepneme na tlačítko **OK** a Word obsah buněk seřadí.

------------------------------

**Důležité:** Řadit lze data pouze ve sloupcích. V řádcích tato možnost samozřejmě pozbývá na významu.

# Vylepšujeme hotový dokument

Když už máme náš textový dokument hotový a doplněný o vše podstatné, pořád bude ještě něco zbývat. Informace, které se nyní dozvídáme, využijeme především u delších dokumentů, například u seminárních prací, brožur, pracovních záznamů nebo delších dopisů, zkrátka ve vícestránkových dokumentech. To ovšem neznamená, že se nám nebudou hodit i v případě krátkých dokumentů. A na co se tedy podíváme?

- ➢ Jak na tvorbu titulní stránky dokumentu
- ➢ Jak upravovat záhlaví a zápatí

ší).

➢ Jak automaticky očíslovat jednotlivé stránky dokumentu

# **Titulní strana**

Titulní stránku vícestránkového dokumentu obsahuje například tato kniha – najdeme na ní název knihy, jméno autorky, název vydavatele a rok vydání. Podobnou stránku však obsahují všechny delší dokumenty – například seminární práce do školy, pracovní zpráva v našem zaměstnání nebo informační brožura pro účastníky soutěže.

Co by tedy měla titulní strana dokumentu ideálně obsahovat?

- $\triangleright$  Název, tedy titul dokumentu
- ➢ Doplňující název, tedy podtitul dokumentu (pokud dokument nějaký má)
- ➢ Autora práce
- ➢ Rok vydání, nebo napsání
- ➢ Případně některé další informace

Word za nás takovou titulní stranu vytvoří, stačit k tomu bude následující postup:

- **1.** Na kartě **Vložení** v části **Stránky** klepneme na tlačítko **Titulní strana**.
- **2.** Zobrazí se nabídka možných vzhledů titulních stran.
- **3.** My si jednoduše vybereme tu, která nejvíce odpovídá našim představám a klepneme na ni.

Word vloží před první stranu našeho dokumentu vybranou titulní stránku. V aktuálním stavu ji samozřejmě nemůžeme nechat, protože na nás nyní je, abychom stránku vyplnily naším obsahem. Změníme tedy titul i podtitul, zadání, rok vydání, naše jméno a podobně. Jak to provedeme?

- **1.** Klepneme do textového pole, které charakterizují hranaté závorky.
- **2.** Napíšeme vlastní text.
- **3.** Jestliže budeme chtít některé pole vymazat, pak na něj klepneme pravým tlačítkem myši a z místní nabídky zvolíme příkaz **Vyjmout**.

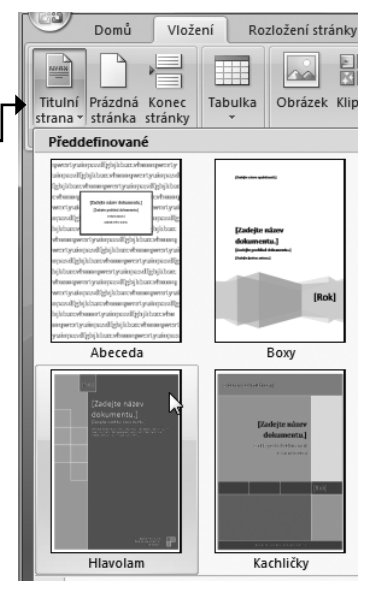

**Obrázek 3.53.** Vybíráme vzhled titulní strany dokumentu

Hotovou titulní stránku můžeme vidět na obrázku 3.54. Upravit si ji samozřejmě můžeme k obrazu svému a vzhledem k povaze našeho dokumentu.

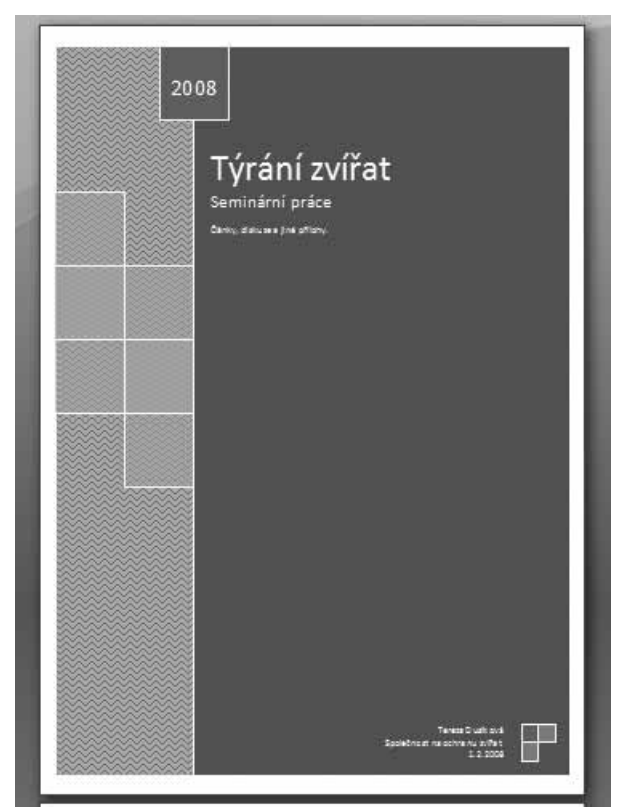

**Obrázek 3.54.** Vytvořená titulní strana dokumentu

**Poznámka:** Titulní strana se vždy zobrazí na první straně našeho dokumentu, i když se ji rozhodnete vytvořit ve chvíli, kdy jste na desáté straně dokumentu.

# **Záhlaví a zápatí**

Už jsme si určitě všimly, že náš dokument, tedy onen list papíru na obrazovce, má bílé okraje. A zkusme si nyní představit knihu, kterou jsme naposledy četly. Kniha má jako náš dokument také okraje kolem textu po stranách, ale na rozdíl od nás je v knize nad a pod textem ono bílé místo obvykle vyplněno nějakou informací – například titulem knihy, názvem aktuální kapitoly a podobně. A také se zde vyskytuje číslo stránky (o tom v další části). Jak vidíme, tento bílý prostor je využitý. A nyní se jej naučíme využívat i my.

Shrňme si tedy, co je záhlaví a zápatí dokumentu:

➢ *Záhlaví* je prostor nad horním řádkem textu k okraji stránky.

➢ *Zápatí* je prostor pod posledním řádkem textu na stránce k okraji stránky.

Výhodou záhlaví a zápatí je fakt, že stačí napsat text na jednu stránku a stejný text se objeví na stejném místě také na všech dalších stranách dokumentu. Záhlaví a zápatí se totiž obvykle opakuje na každé stránce. A jak záhlaví a zápatí upravíme, respektive, jak vložíme nějaký textový obsah?

**1.** Na kartě **Vložení** v části **Záhlaví a zápatí** se nachází dvě tlačítka – **Záhlaví** a **Zápatí**. Podle toho,

jestli chceme upravovat záhlaví nebo zápatí, klepneme na jedno nebo druhé tlačítko.

**2.** Z nabídky stylů záhlaví nebo zápatí klepnutím zvolíme to, které nám vyhovuje.

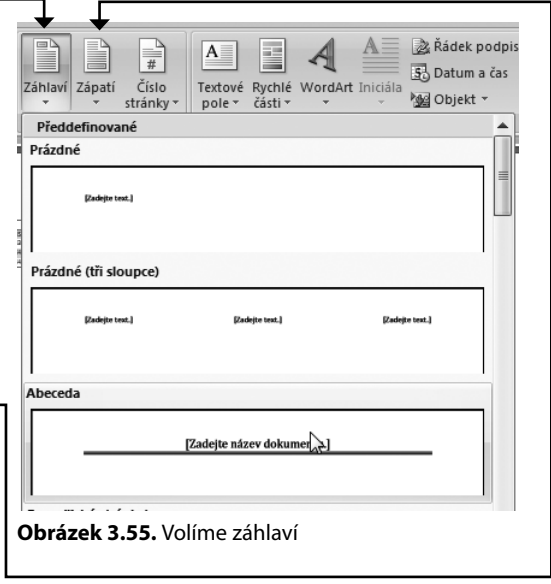

- **3.** Do záhlaví nebo zápatí se vloží to, které jsme zvolily, a po nás se nyní chce, abychom vyplnily nabídnutá textová pole, nebo je smazaly a napsaly něco vlastního. Klepneme na pole, které označují hranaté závorky, a napíšeme vlastní text. Pokud pole nechceme, klepneme na něj pravým tlačítkem myši a z místní nabídky vybereme příkaz **Vyjmout**.
- **4.** Na nově zobrazené kontextové kartě **Návrh** klepneme zcela vpravo na tlačítko **Zavřít záhlaví a zápatí**, čímž úpravu záhlaví nebo zápatí ukončíme.

Můžeme si všimnout, že záhlaví i zápatí se běžně zobrazují trochu šedivě. Ti proto, že obsahují pouze doplňující informace, které nemají rušit v soustředění na hlavní obsah dokumentu. Zároveň platí, že se zopakují na každé straně dokumentu. Jestliže budeme chtít záhlaví nebo zápatí později upravit, pak do prostoru záhlaví nebo zápatí poklepeme myší, čímž se tato oblast dokumentu vybere k úpravám.

**Důležité:** Všimněte si toho, že dokud upravujete záhlaví nebo zápatí, nedostanete se k obsahu samotného doku- $\angle$   $\Box$  mentu. To platí i naopak. Úprava záhlaví a zápatí funguje v samostatném režimu.

Záhlaví a zápatí je vítaným zpestřením dokumentu. Příklad vytvořeného záhlaví můžeme vidět na obrázku 3.56.

Seminární práce

```
Obrázek 3.56. Výsledné záhlaví dokumentu
```
# **Číslování stránek**

V případě delšího dokumentu je očíslování všech jeho stránek naprostou nezbytností. Co kdyby se nám stránky rozsypaly po zemi? To bychom je pak k sobě skládaly jen horko těžko. Čísla stránek lze přitom umístit právě do dříve změněného záhlaví nebo zápatí stránky, a to buď na střed stránky, nebo k jednomu z jeho okrajů. Word zároveň počítá se sudou a lichou stránkou, takže se postará také o to, aby, pokud tak zvolíme, bylo číslo stránky vždy u vnějšího okraje listu dokumentu.

Budeme postupovat takto:

- **1.** Na kartě **Vložení** ve skupině **Záhlaví a zápatí** klepneme na tlačítko **Číslo stránky**.
- **2.** V nabídce vybereme nejdříve umístění číslování tedy, zda má být u horního nebo spodního okraje stránky.
- **3.** V nabídce stylů číslování stránek si zvolíme ten, který nám vyhovuje, a klepneme na něj.
- **4.** Word aktivuje záhlaví nebo zápatí, jak už to známe, a ukáže nám výsledek. Jestliže s ním nejsme spokojeny, je na nás, jak si číslo stránky upravíme. Word provede změnu na všech stránkách dokumentu, nikoli tedy pouze na té, kterou aktuálně upravujeme.
- **5.** Na kontextové kartě **Návrh** klepneme zcela vpravo na tlačítko **Zavřít záhlaví a zápatí**.

Word provede očíslování všech stránek v dokumentu. Můžeme dokumentem prolistovat a přesvědčit se. Ukázky několika druhů číslování stránek ukazuje obrázek 3.57.

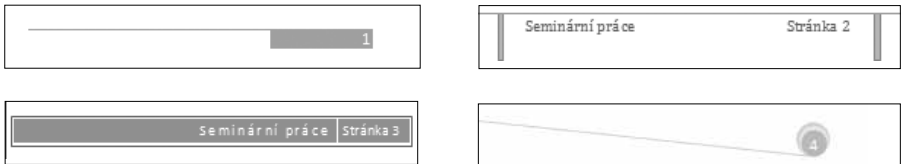

**Obrázek 3.57.** Ukázka číslování stránek dokumentu